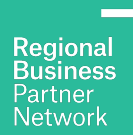

# **How-to guides Service Provider**

#### **Contents**

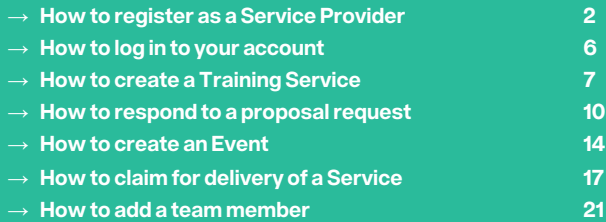

**October 2023**

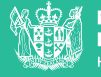

**MINISTRY OF BUSINESS, INNOVATION & EMPLOYMENT HĪKINA WHAKATUTUKI** 

#### **Before you start**

#### **You'll need a New Zealand Business Number (NZBN)**

Don't have one? Go to nzbn.govt.nz and create one.

You may need to wait up to 24hrs after creating an NZBN before registering with RBP while our systems sync.

#### **Professional Indemnity Insurance**

A minimum **\$1 million** is a mandatory Government requirement.

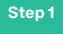

Visit regionalbusinesspartners.co.nz.

Hover mouse over **NZ service providers** for the drop-down Click **Register as a Service Provider.**

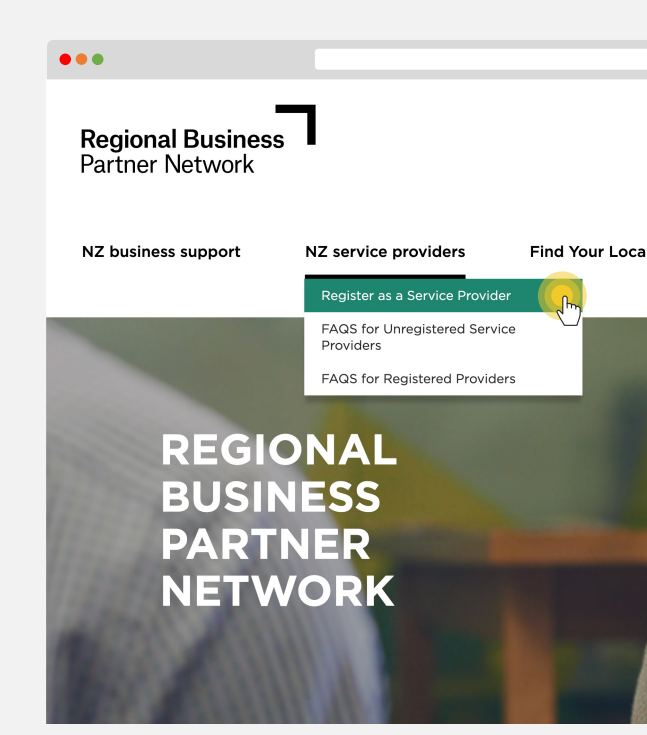

**Step 2**

Click **Register now.**

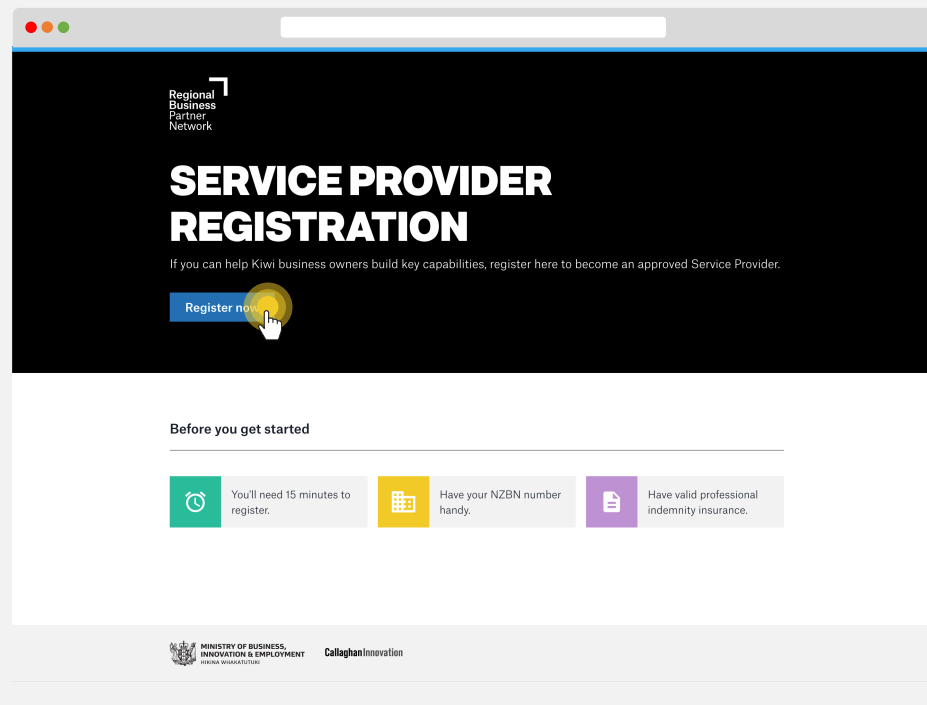

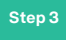

Enter your 13-digit NZBN and then click search. Check your and then click **continue**.

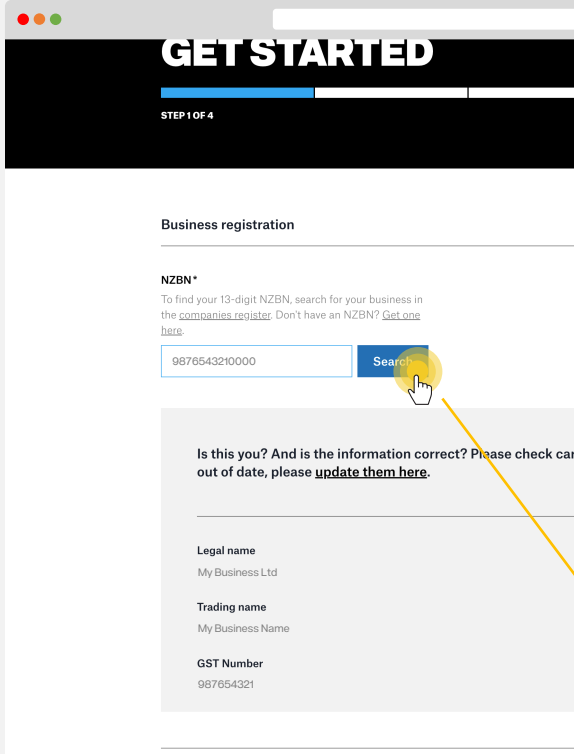

#### **Step 4**

#### Complete your **business details** in the online form.

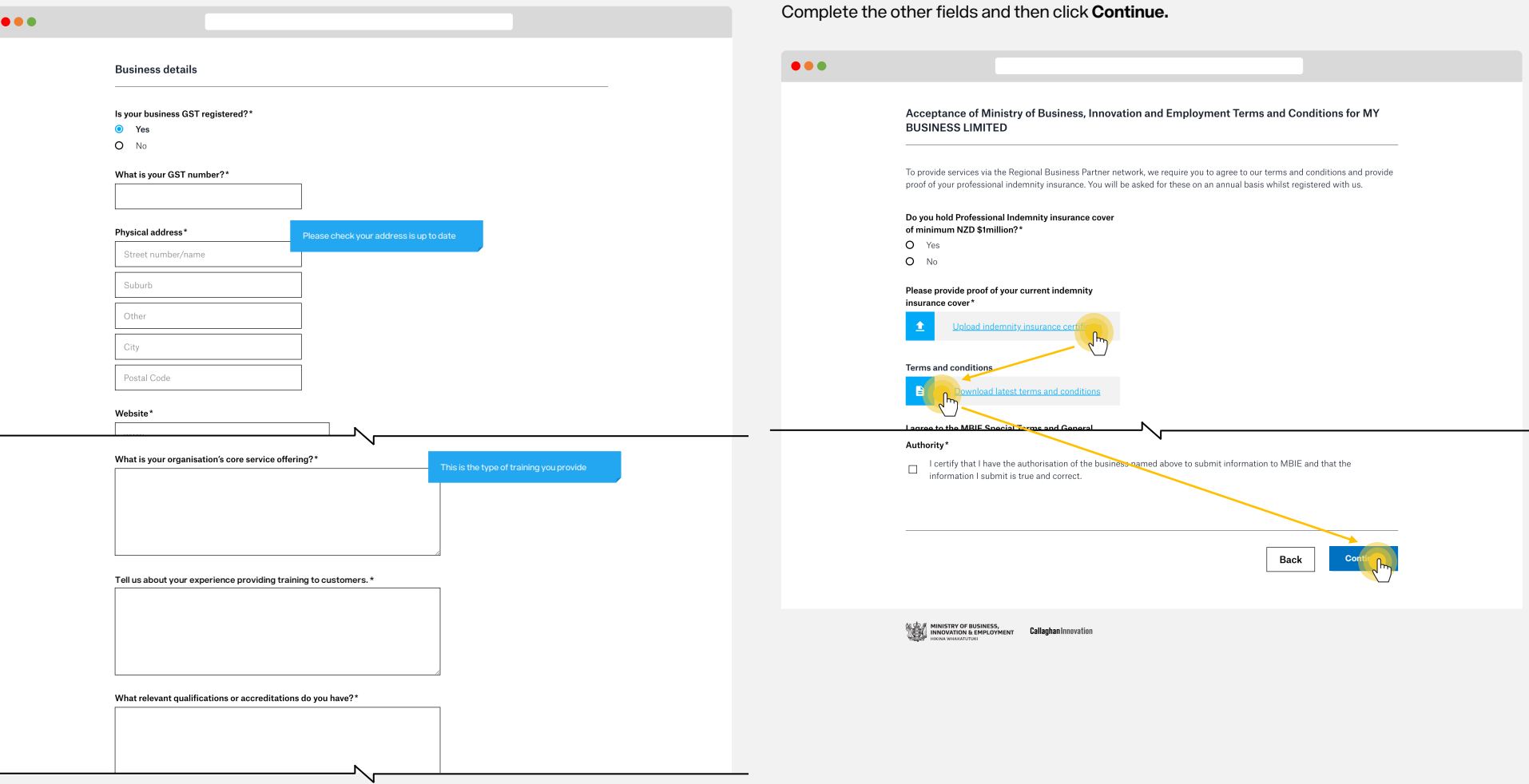

### **Step 5**

Upload your **Professional Indemnity Insurance Certificate** (minimum of \$1 million). Download and read the **terms and conditions** and confirm you agree to them.

**Complete your account details.** This is for the person we can communicate with, including emailing our regular newsletter. This will also be the email address used to login to the RBP Platform. Click **Continue.**

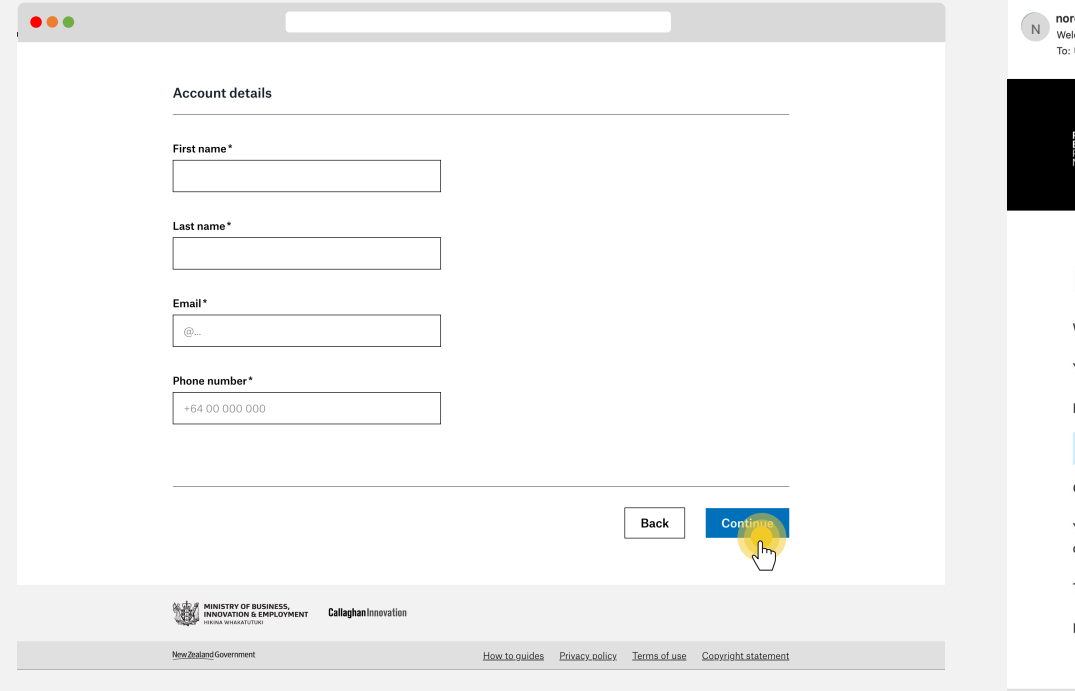

#### **Step 7**

You'll be sent an email with a link to **create a password** for your account. Check your junk/spam email if you don't receive this email in your inbox.

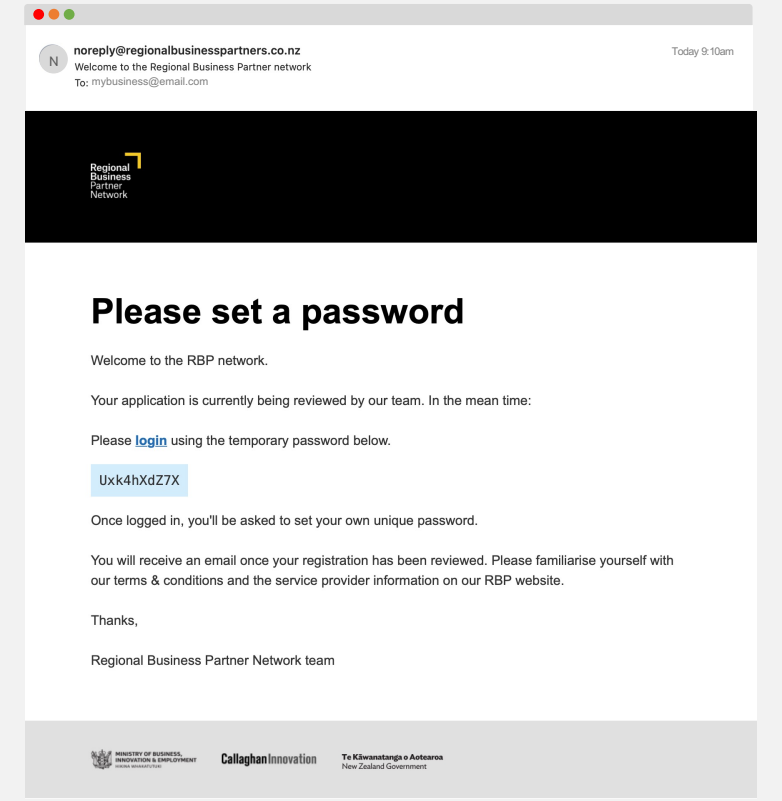

Your details will be reviewed, and you'll receive an email **confirming if your registration has been approved.**

## **Log in to your account**

Visit www.regionalbusinesspartners.co.nz Click the **Service Provider Login** button. **Enter your credentials** into the login screen Click **Log in**

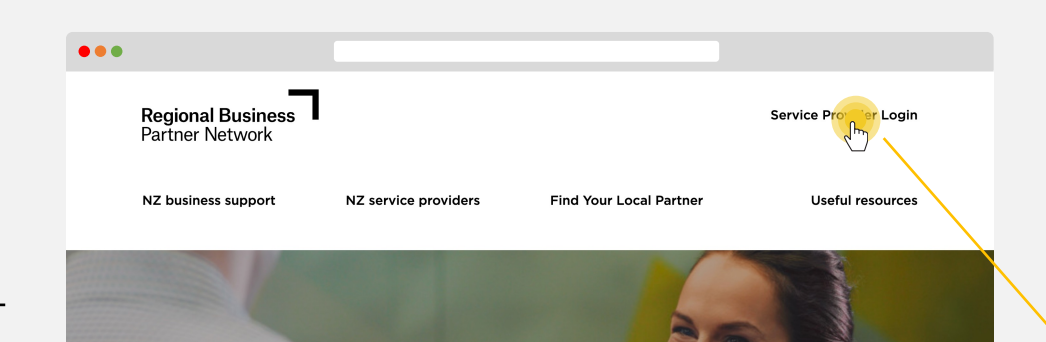

#### **Pro tip**

Bookmark this address to go straight there: web.regionalbusinesspartners.co.nz

#### We're here to support your business to recover and grow

**REGIONAL BUSINESS<br>PARTNER NETWORK** 

We're here for New Zealand's small-to-medium business owners. Perhaps you're facing some challenges and would like some help to work through them. Or maybe your business is tracking well, and you're keen to grow to the next level.

The Regional Business Partner Network is a gateway that connects you to the right advice, people and resources. Working together, we can help you strengthen and grow your business in many different ways.

Funded by the New Zealand government, the RBP Network consists of 14 regional growth agencies

## **Create a Training Service**

#### **Before you start**

#### **Does your service meet the criteria?**

Your training service must meet the eligibility criteria for the RBPN Management Capability Fund – find out more here: Eligible service subjects.

#### **Categorize your service carefully.**

Please check your information carefully, the fund type, and price type of your service can't be edited after it is created.

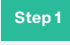

Select **Services** in the navigation menu and click the Add s

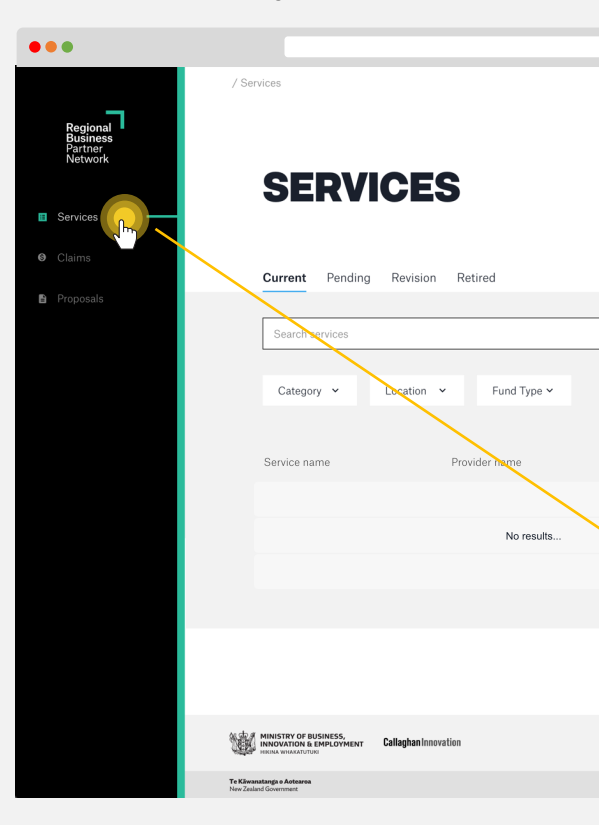

### **Create a Training Service 8**

#### **Step 2**

#### Complete the details in **Create a Service.**

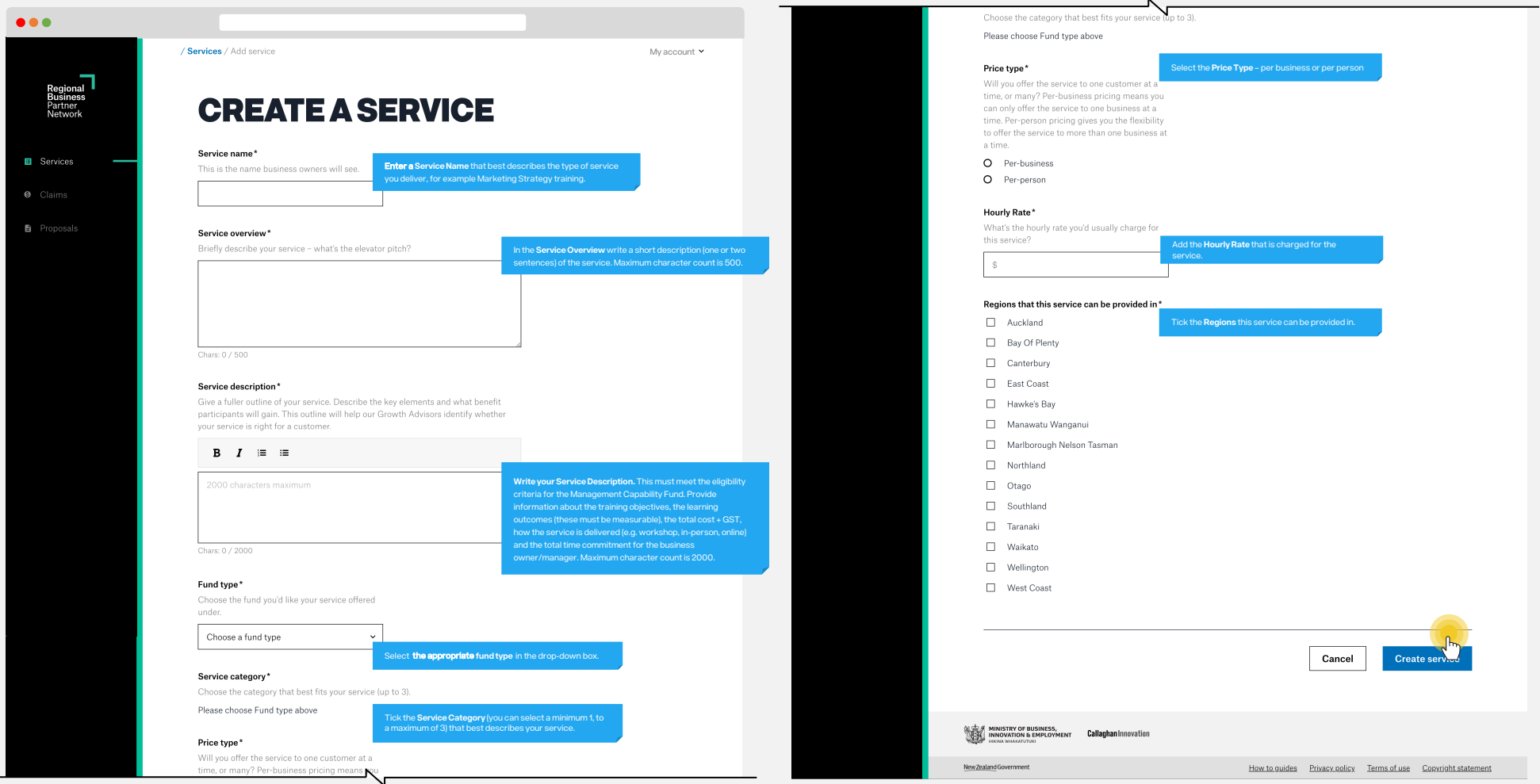

#### **Create a Training Service 9**

#### **Step 3**

The newly created service will be visible on the **Pending** tab until it has being reviewed by the RBPN team. Pending services are visible to Growth Advisors and can be escalated for priority review if required for a customer.

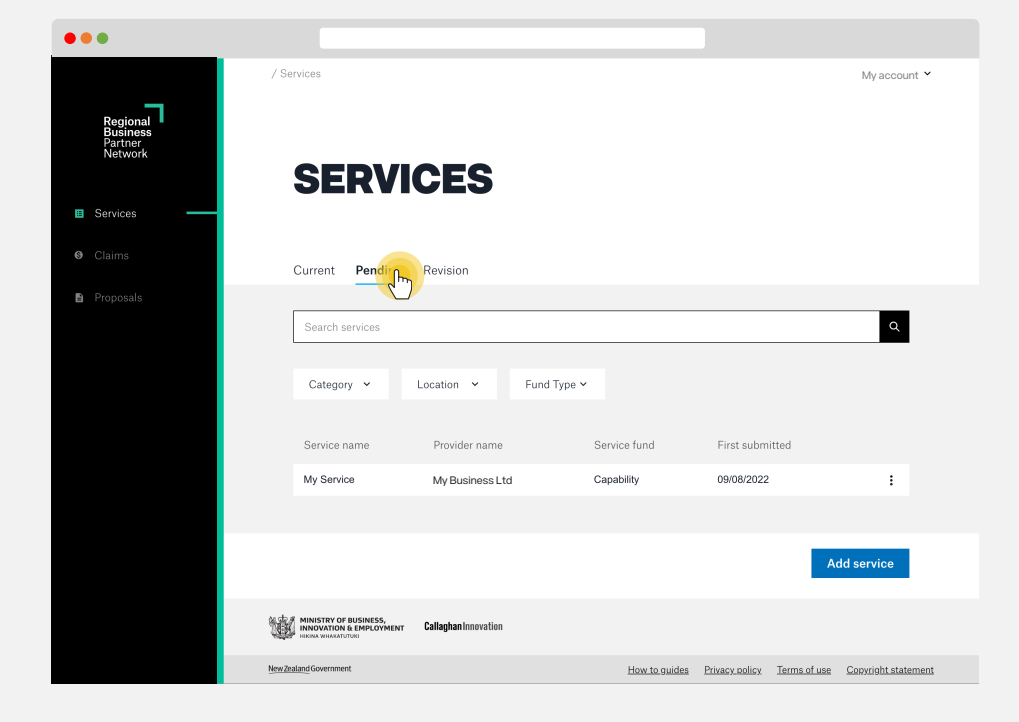

#### **Step 4**

#### You will be sent an email when your **service is approved or denied**.

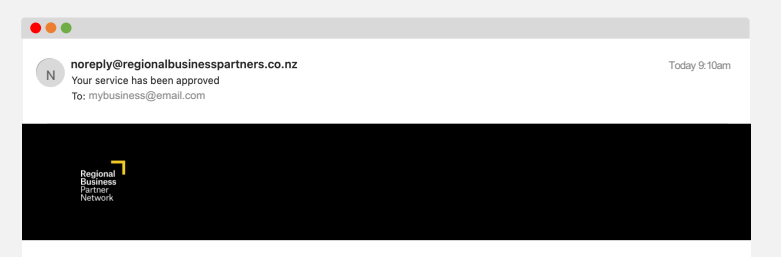

### Your service has been approved

Nice! Your service has been approved.

If your service is required a Growth Advisor will be in touch to discuss next steps.

Thanks,

Regional Business Partner Network team

ALLE MINISTRY OF BUSINESS, **Callaghan Innovation** Te Käwanatanga o Aotearoa

**How to remove or retire a service**

**Open** the Current or Pending service.

Click on the **Actions** dropdown to the right of the page, and from the dropdown select **Retire service.**

## **Respond to a proposal request**

### **Step 1**

#### Select Proposals in the navigation menu and click the Edit Proposal from the (:) menu.

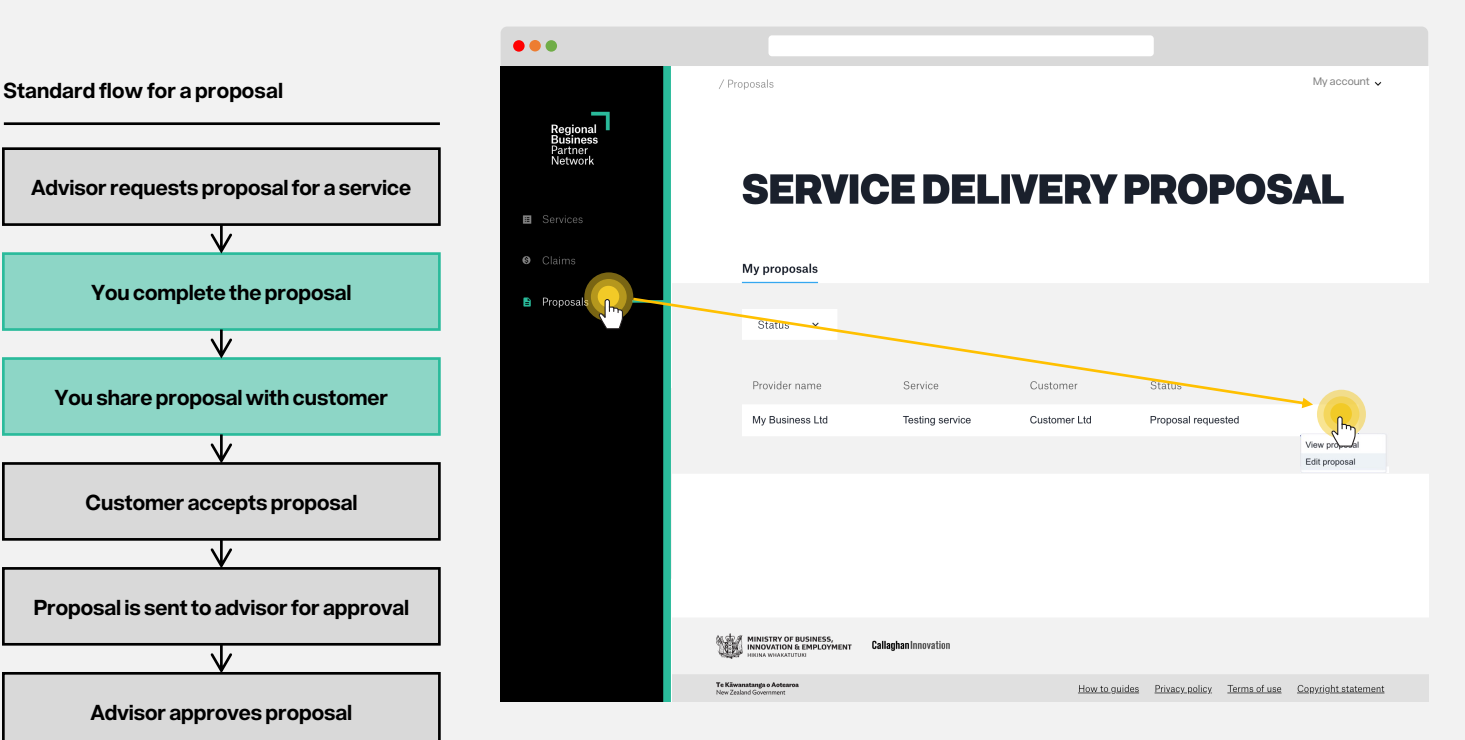

#### **Before you start**

#### **Has an advisor requested a proposal?**

To be able to respond to a proposal request, first you'll need the customer's advisor to request one.

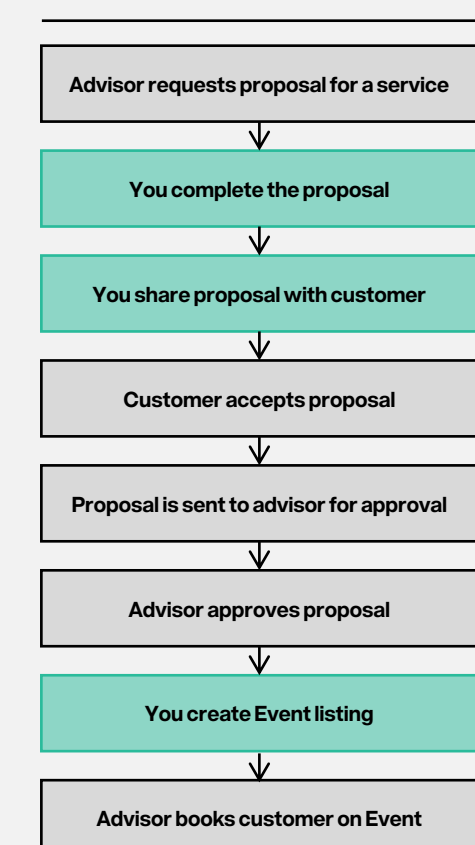

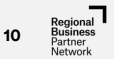

#### **Respond to a proposal request 11**

#### **Step 2**

#### Complete the **Customer details** and click **Continue.**

**Step 3**

Complete the **Service details** then click **continue**.

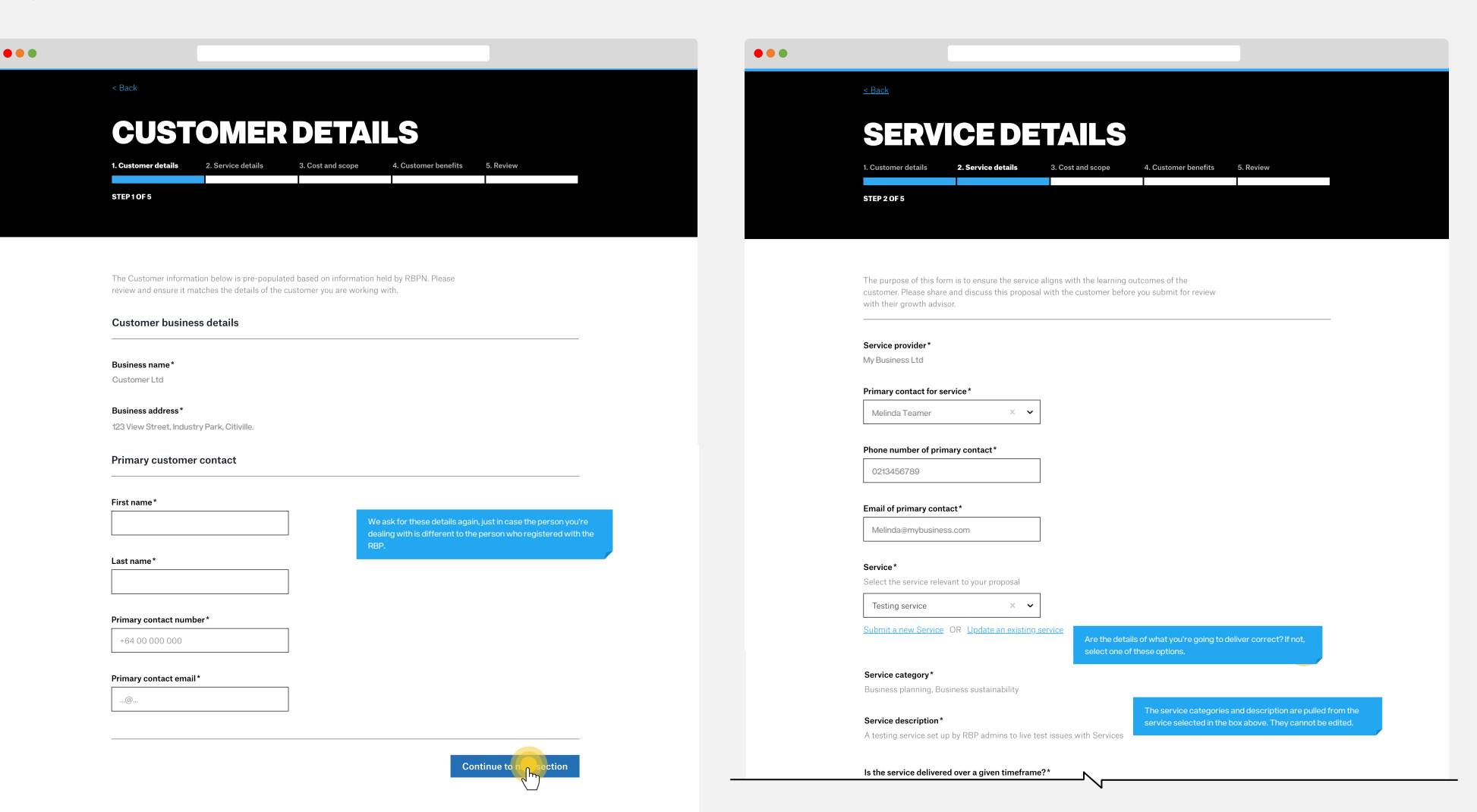

#### **Respond to a proposal request 12**

#### **Step 4**

#### Complete the **cost and scope** and click **Continue.**

**Step 5**

Complete the **Customer benefits** then click **Continue**.

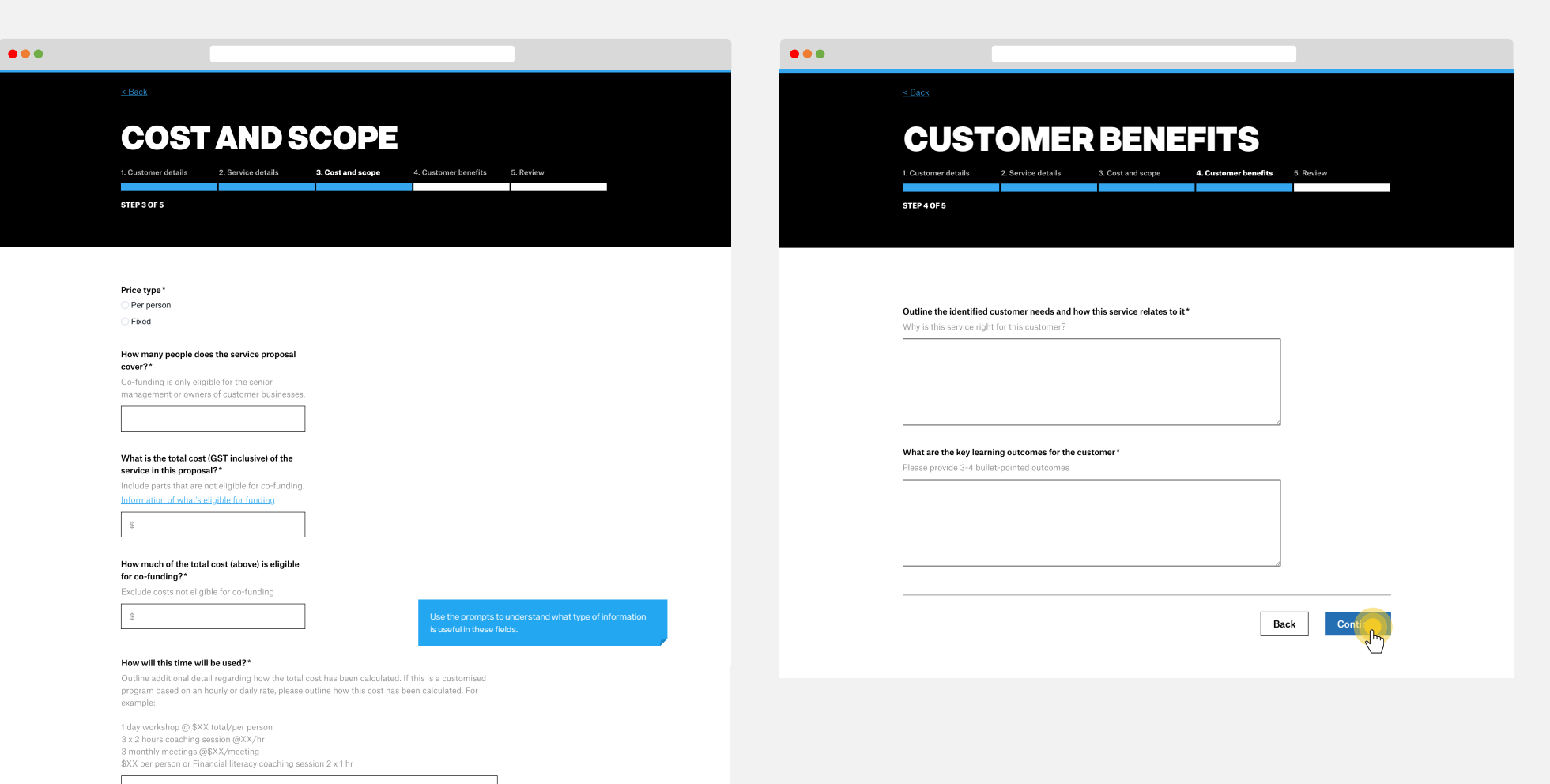

Nex  $1. R$ 

> $^{\circ}$  c  $\overline{p}$

#### **Step 6**

#### **Review** your proposal and **share it with your customer.**

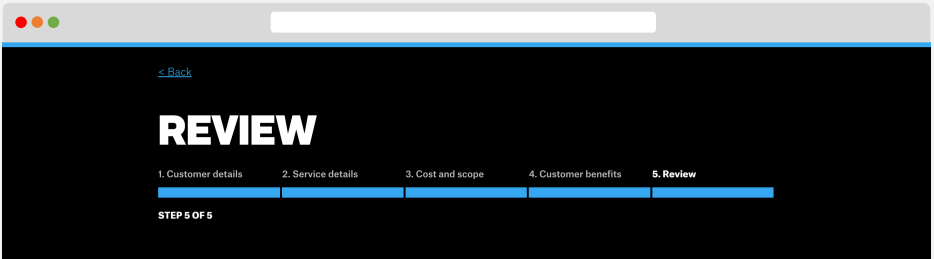

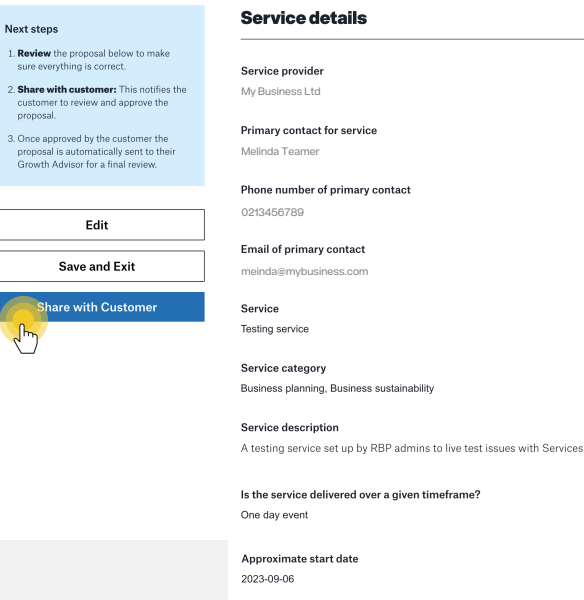

Approximate end date 2023-09-08

#### **Frequently asked questions**

#### **What happens next?**

When you click **share with Customer**, the customer is sent a copy of the proposal. They can review and accept the proposal.

#### **Can I save and exit?**

Currently it is only possible to save your proposal from the **Review** step. If you make an edit to an earlier step, make sure you progress to the Review step to save your edit.

why they declined your proposal. **Can I make edits to a proposal I've already shared with my customer?**

You can **edit** and **reshare** a proposal with a customer at any point prior to it being approved by the growth advisor.

**How long are proposals viewable for?**

For security reasons, a customer's link to a proposal **expires after 14 days**. However, a proposal can be **reshared,** generating a new link for the customer to view the proposal.

**What happens if my customer doesn't like the proposal?**

We recommend you work with your customer to work out what needs adjusting. Once adjusted, you can **reshare** the proposal with them.

**What happens if the growth advisor declines my proposal?**

You can **edit** and **reshare** a proposal with a customer after a proposal has been declined. We recommend you have a discussion with the growth advisor about

**How will I know if my proposal has been accepted or declined?**

You will receive an email when your proposal has been accepted or declined.

## **Create an Event**

### **Before you start**

#### **What is an Event?**

Events are a one-off delivery of a registered service. A Growth Advisor will request you create an event after a customer has chosen your service and is allocated funding. The Growth Advisor will provide details of who the customer is and how much they are funded for.

#### **Pro tip**

From the services dashboard you can quickly access tasks such as *Add Event* and *Edit Service by clicking on the three dots (:)* as shown in Step 1.

#### **Step 1**

Select **Services** in the navigation menu and select one of your registered services. Click on the **three dots ( ; )**, and then click **Add Event.** 

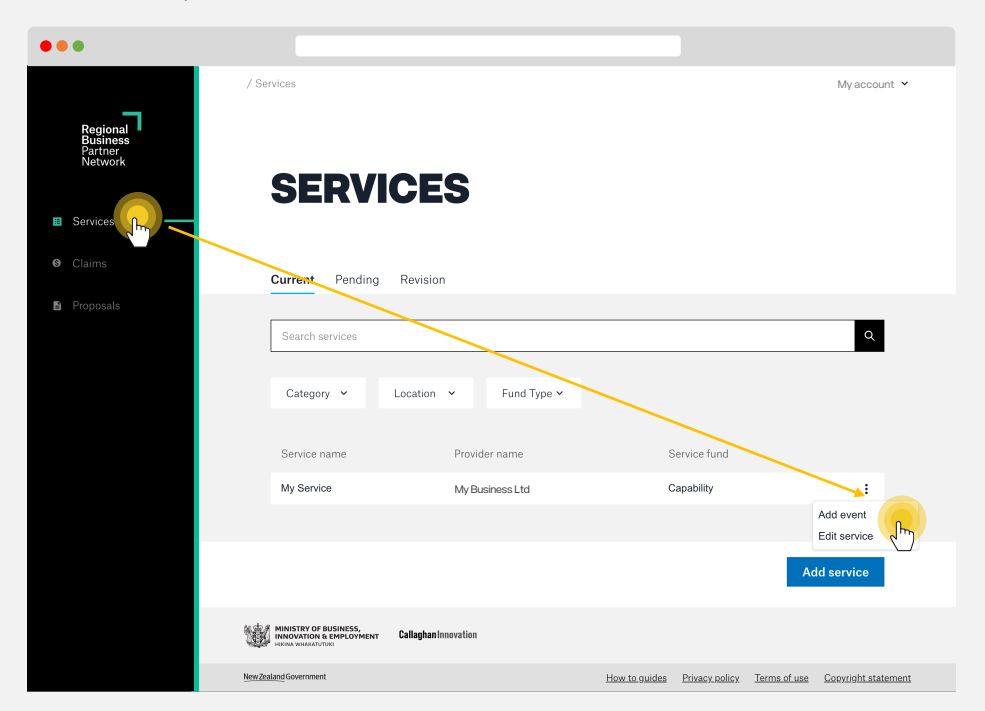

#### **Create an Event 15**

#### **Step 2**

#### Complete the details in **Create a Service** and click **Create event.**

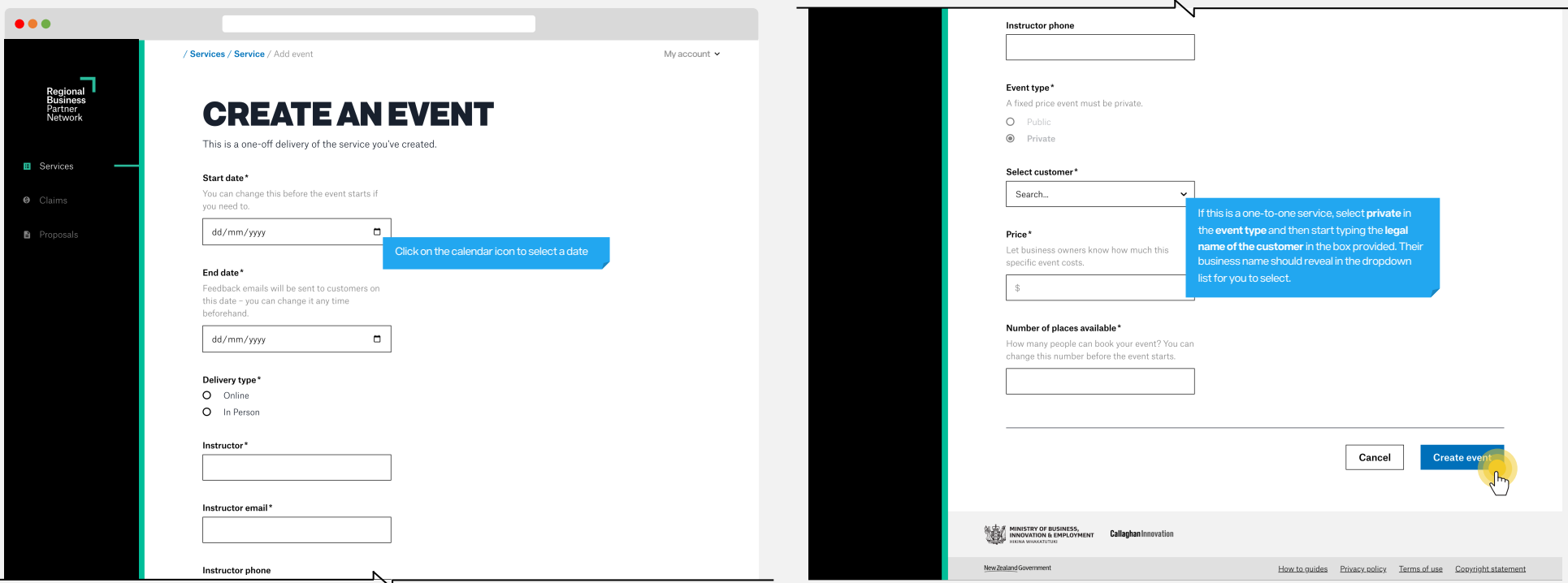

#### **Create an Event 16**

#### **Step 3**

The customer is sent an email asking for confirmation of their participation in the event and agreement to the terms and conditions of the event. This needs to be completed **within 14 days,** otherwise the booking expires.

A **confirmation email** will be sent to you **when the customer has confirmed the booking.**  Check the event details to see the names of the people who have confirmed their attendance.

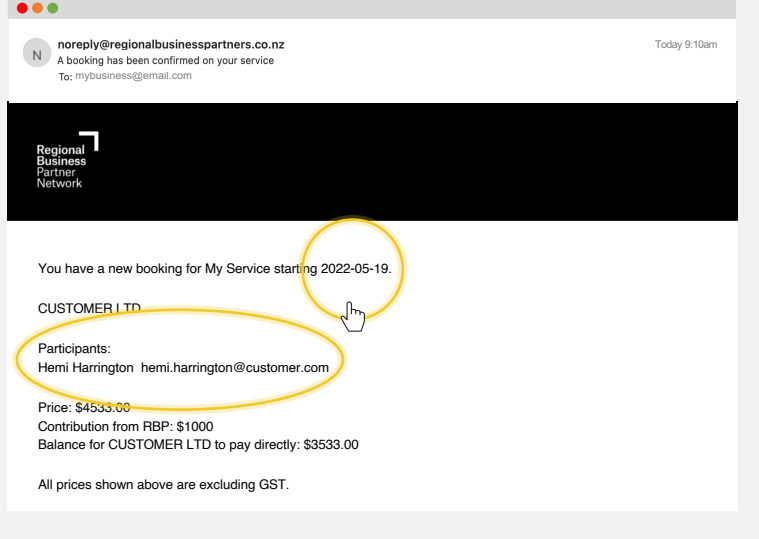

New Zealand Government

**Callaghan Innovation WARE MINISTRY OF BUSINESS,**<br>**EXAMPLE INNOVATION & EMPLOYN** 

#### **Step 4**

The delivery of the service takes place.

**Step 5**

The customer is emailed after the event end-date asking them to provide feedback about the training service. If they choose to respond, their comments will be available to read at the bottom of the specific service page.

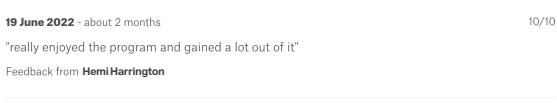

## **Claim for delivery of a service**

### **Frequently asked questions**

**Can I claim for a partially delivered service?**

Claims can be made for a **part-payment** or for **full payment**.

For part-payment claims, you can claim for the portion of work completed to date. Once Sent for Payment, the balance will become available for claiming.

The customer **must be invoiced** for their contribution **before claiming** for Management Capability Fund training services.

**When can I make the final claim?**

**Full and final claims** can only be made after the event **has been completed.**

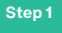

#### Select **Claims** in the navigation menu. Click on **Make a claim.**

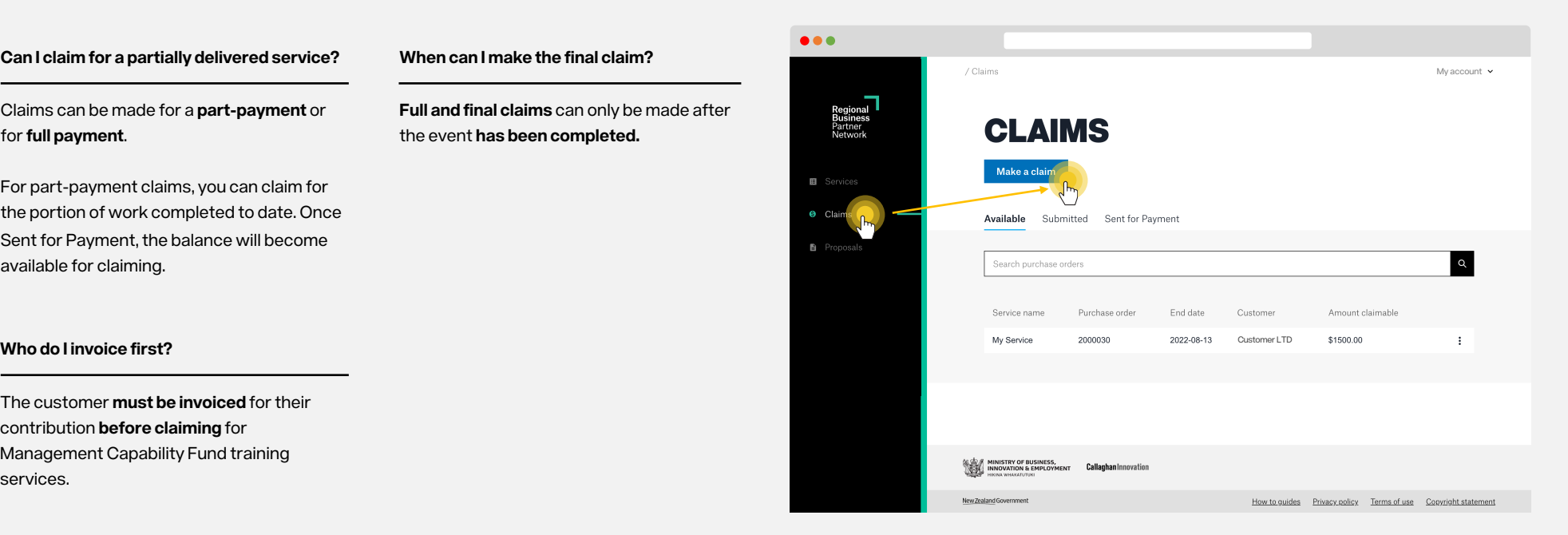

#### **Claim for delivery of a Service 18**

Cancel

New Zealand Government

**ALGE A MINISTRY OF BUSINESS,<br>USES INNOVATION & EMPLOYMENT Callaghan Innovation**<br>USES PERSON WHARATUTURI

#### **Step 2**

 $\bullet\bullet\bullet$ / Claims / Make a Claim Regional<br>Business<br>Partner<br>Network **SELECT BOOKING** STEP1OF3 **■** Services **O** Claims Select the booking you intend to claim against.\* You won't need to claim for the whole claimable amount in one go. If you upload an invoice for less than the total, the balance will remain for claiming at a later date. Proposals Service name Purchase order Start date Customer Amount claimable 2022-08-10 Customer LTD \$1500 My Service 2000030  $\sqrt{\frac{1}{2}}$ 

How to guides Privacy policy Terms of use Copyright statement

**Select the booking** you intend to claim against by ticking the box and clicking on **Continue.**

### **Step 3**

 $\bullet \bullet$ 

**Select the participants** that attended the event you are claiming for by ticking the box and clicking on **Continue**.

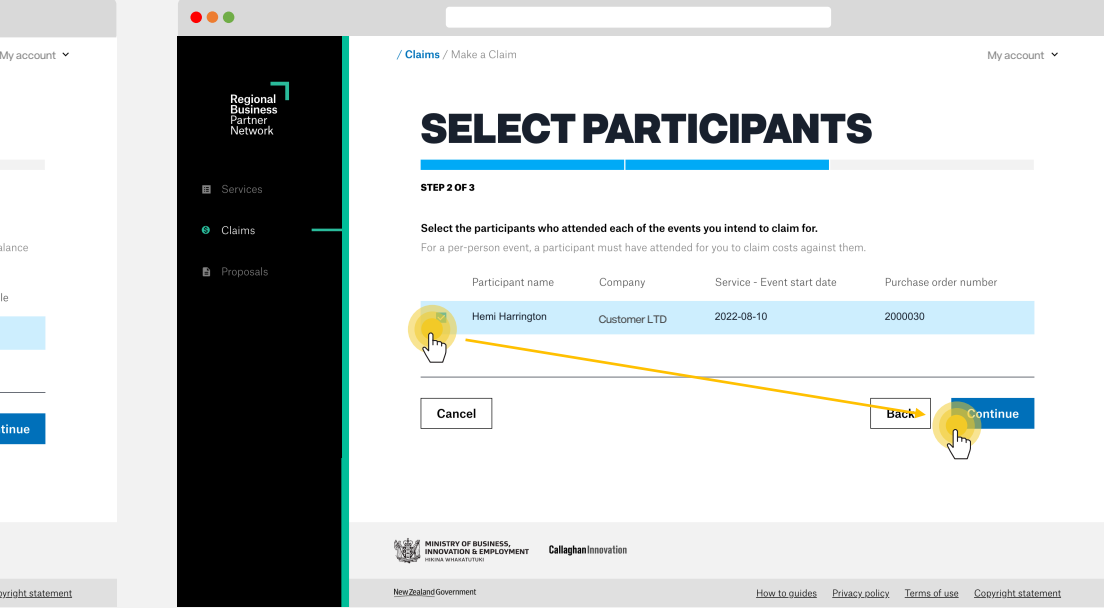

**Claim for delivery of a Service 19**

#### **Step 4**

Complete the **claim details** and **upload an invoice**. Then click **Continue**

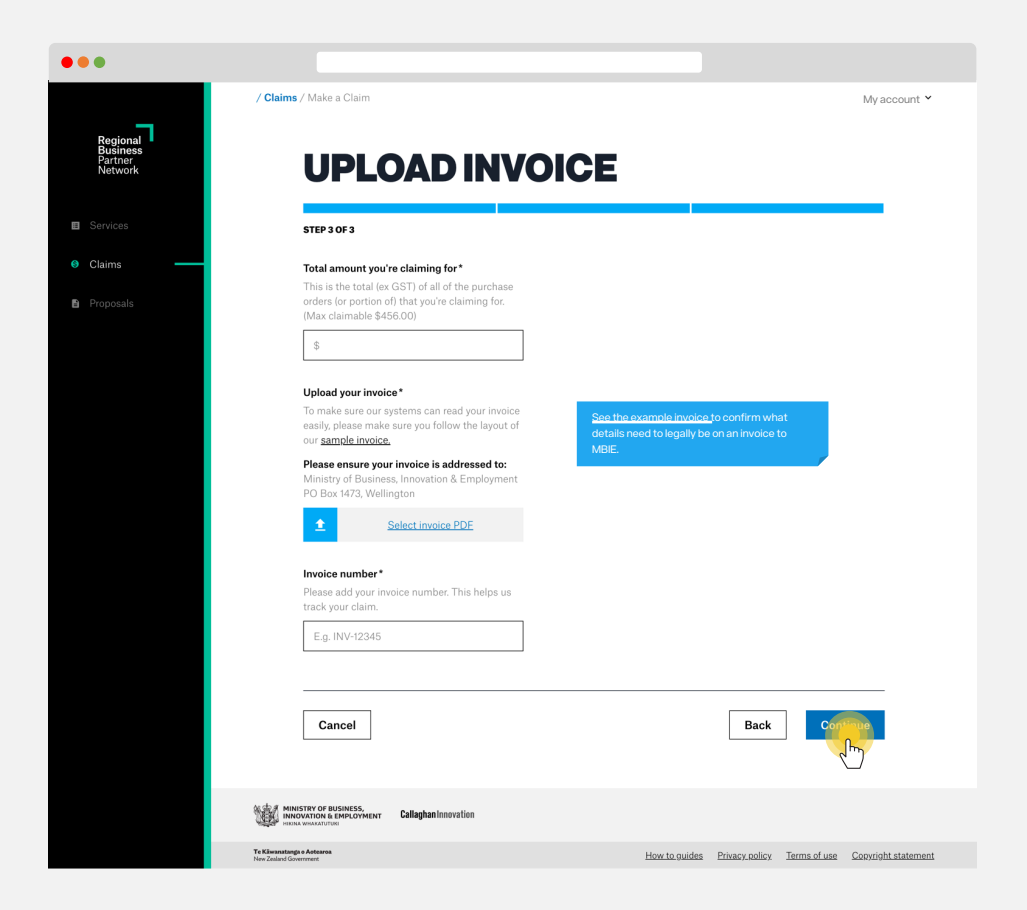

**Step 5**

To view your claim, click on the **Submitted** tab.

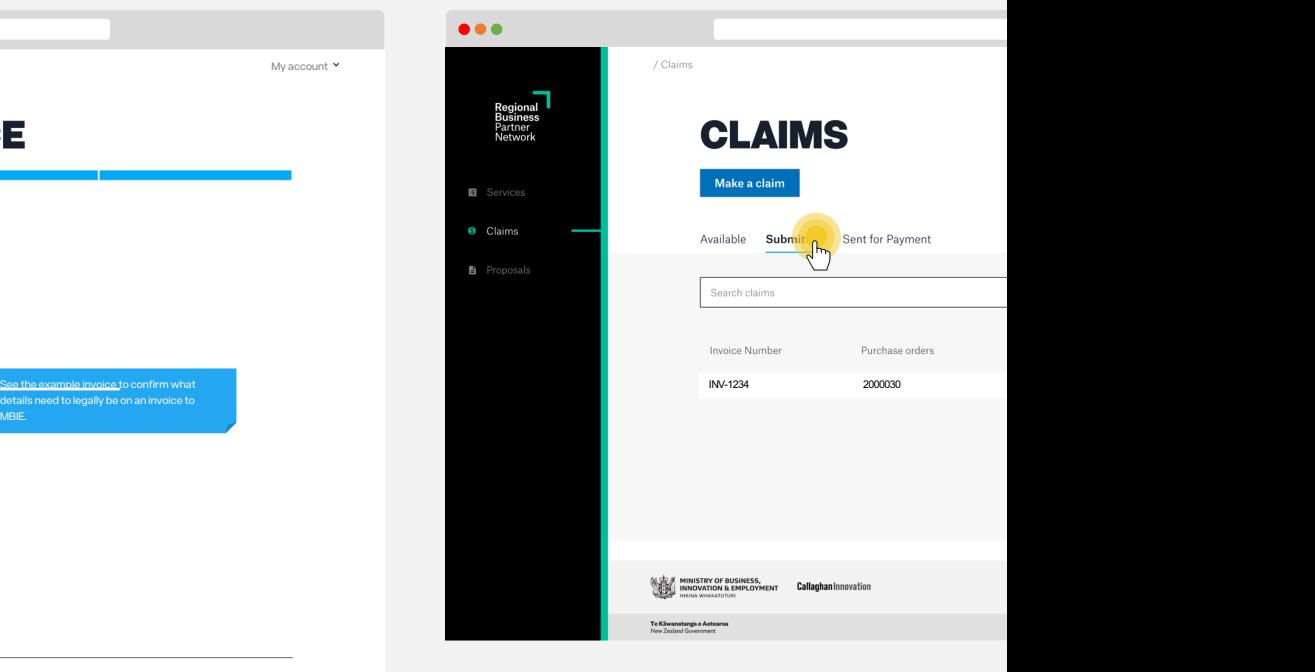

#### **Claim for delivery of a Service 20**

#### **Step 6**

The **Reconciled date** is the date the invoice was checked by the RBPN team and has been sent to our Accounts Payable team to be paid.

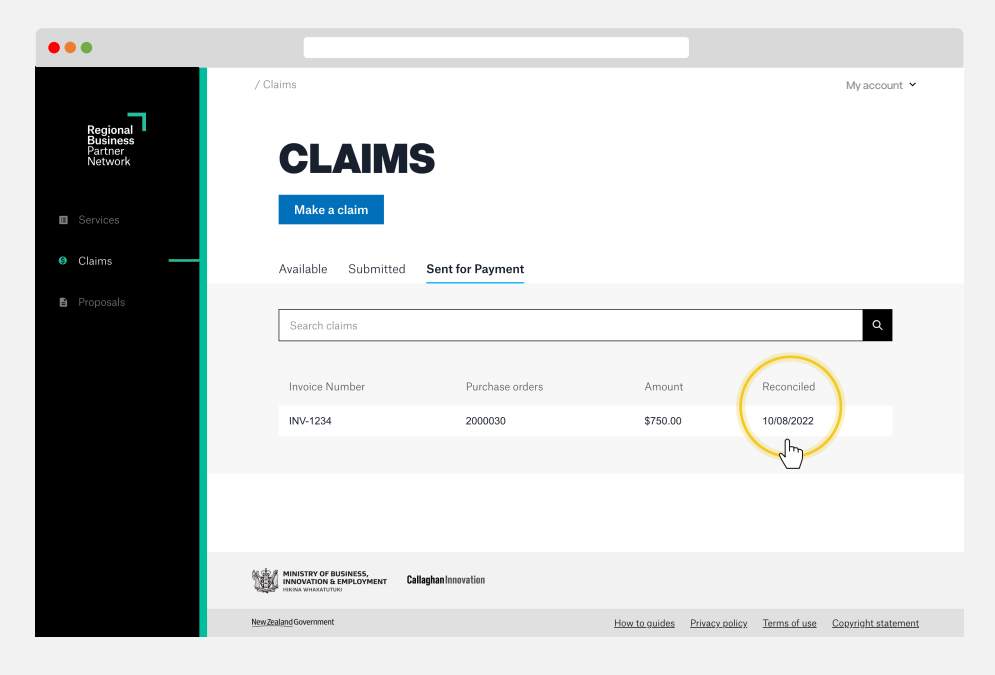

#### **Returning funds to the RBP**

If your booking has not been completed or there is a balance on the Purchase Order that you don't intend to claim for, you can **Return the funds to RBP.** 

This will return the remaining balance back to the RBP for the customer to use on another booking. No more claims will be possible against this purchase order once this option has been actioned.

Follow these steps to **Return funds** to the RBP:

- Select the booking from the **Available**  tab.
- On the right hand side there are **three dots ( ),** click on these and select **Return Funds to RBP**.
- Click **Ok** in the pop-up message asking for confirmation you wish to return the funds.

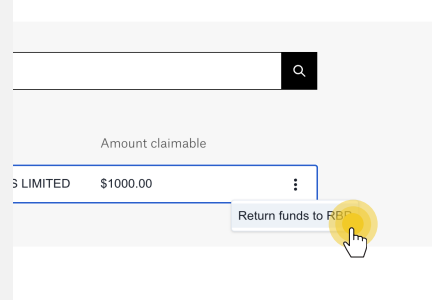

## **Add a team member**

### **Frequently asked questions**

#### **How many team members can I add?**

You can add as many team members as you need. We encourage you to regularly check who is active to ensure that members who have left your organisation no longer have access.

#### **What's a primary account holder?**

The primary account holder is the account owner for your organisation. This is the person who we'll contact if we need to query anything with your account.

#### **Can I stop receiving emails?**

Yes you can. **Access your account** through the dropdown menu in the top right of your window. **Select Edit Profile** from the **Actions** menu. In here you'll find an option to turn off **Receive Email Notifications.** 

#### **Step 1**

#### Select **Your Name** in the top menu. Click on **Manage Team.**

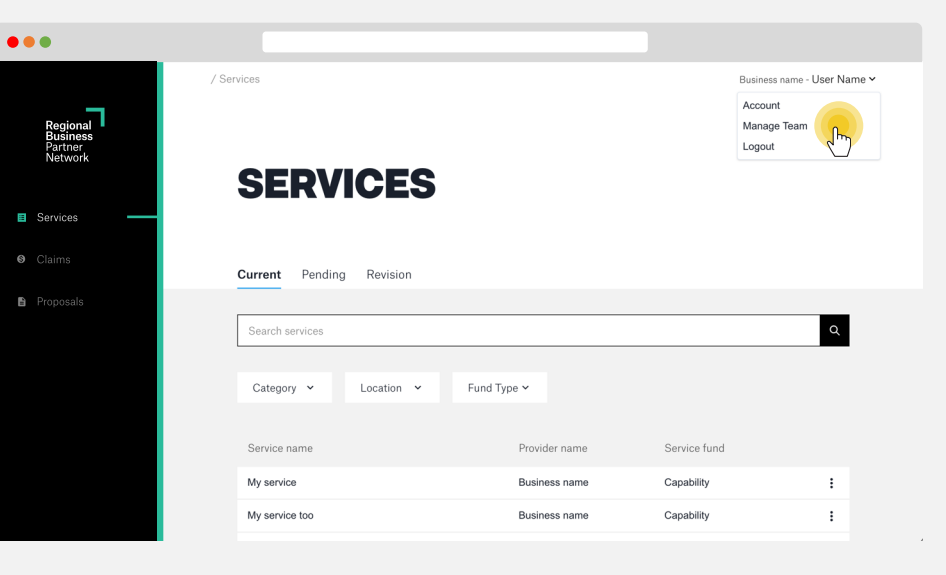

**Step 2**

**Step 3**

**Enter your team member's details** and click **Invite**.

#### **Click Add Team Member** button.

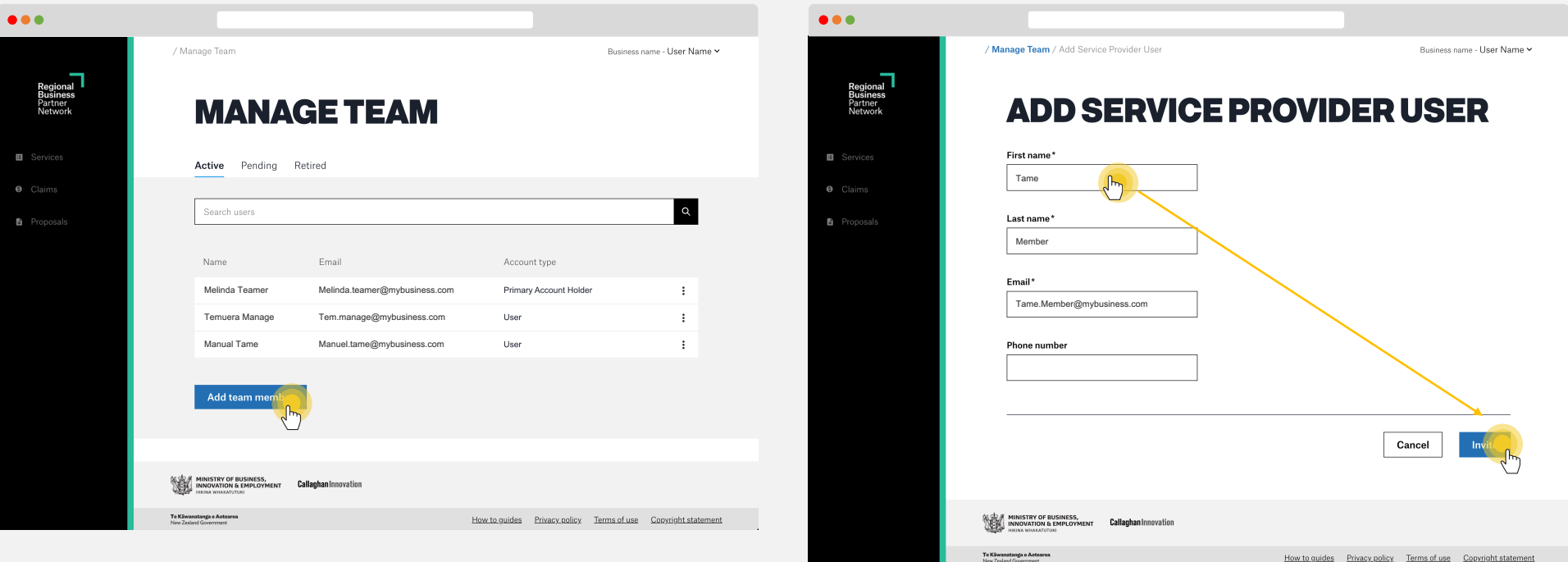

#### **Add a team member 23**

#### **Step 4**

#### Your invited team member will now show as **Pending.**

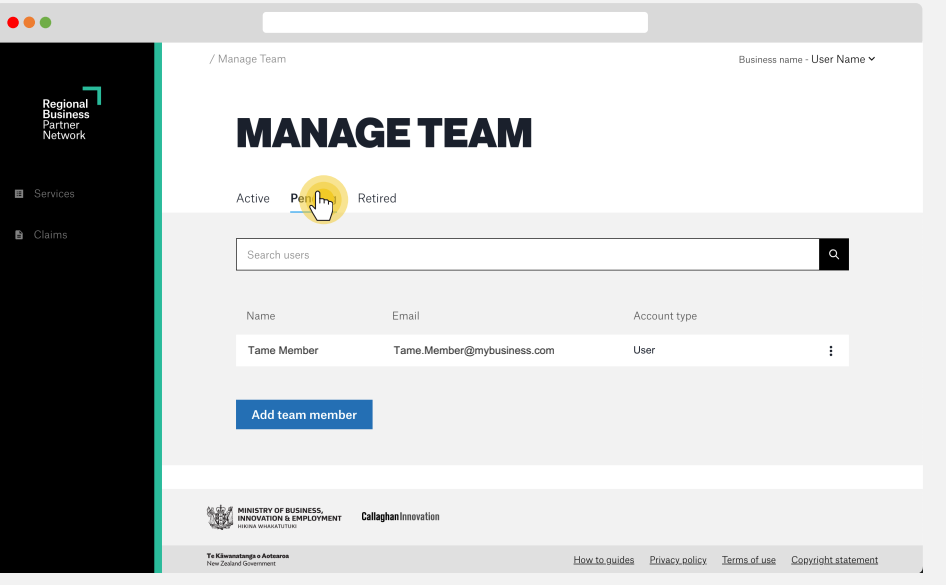

#### **Step 5**

They will be **sent an email inviting them to complete their account signup**. This includes confirming that they agree to the terms and conditions of the Regional Business Partner Network. Once they've agreed to the terms and conditions, the team member will show as Active.

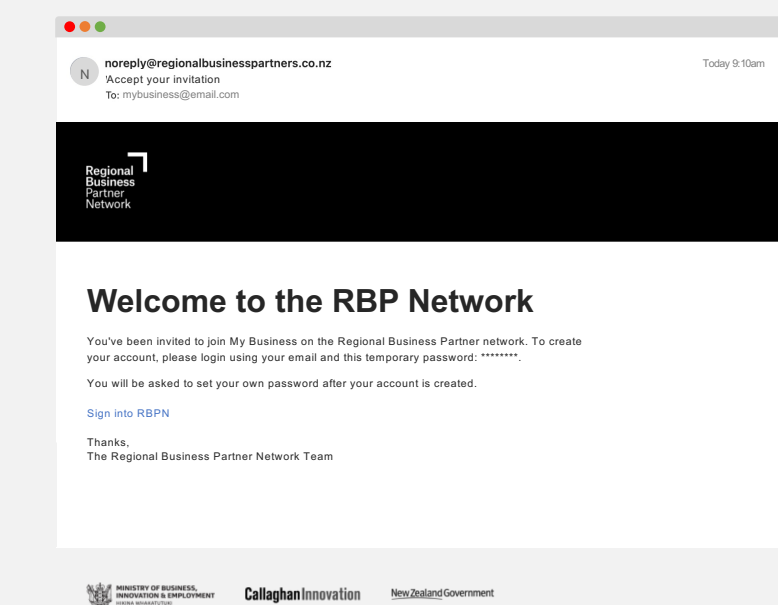